Prüfungsdokumentation mit BOSS Unkompliziert - Zeiteffizient - Unabhängig Anleitung und Tipps zum Umgang mit BOSS

## Zur Einführung

An der Technischen Universität Dortmund wird zur Unterstützung der Zentralen Prüfungsverwaltung das Programm BOSS (Bologna Online Study Service) der Firma HIS eingesetzt. Dieses System ermöglicht eine jederzeit transparente und effiziente Leistungserfassung, die den Lehrenden die Möglichkeit eröffnet, Prüfungsergebnisse orts-, zeit- und relativ personenunabhängig zu dokumentieren.

Bei Meldung von Prüfungen an die Zentrale Prüfungsverwaltung vor Beginn des Semesters, können sich die Studierenden selbsttätig zu ihren Prüfungen anmelden. Schon während der Anmeldung überprüft das Programm, ob der/die Studierende die formale Voraussetzung für die Teilnahme an der Prüfung erfüllt hat.

Der Lehrende kann unabhängig vom Studierenden die Ergebnisse eintragen, die die/der Studierende kurz darauf in BOSS abrufen kann. Die Noteneingabe kann dabei auch ohne großen Aufwand an entsprechend beauftragte Personen des Instituts oder der Fakultät delegiert werden. Hinzu kommt, dass Prüfungen mit wenig Aufwand zeitnah eingegeben werden können, sodass der Ausdruck von Leistungsübersichten für Auslandsaufenthalte oder den Hochschulwechsel auf der Grundlage von gut gepflegten Daten rasch und unproblematisch möglich ist.

Um BOSS effizient nutzen zu können und für die Studierenden effektiv nutzbar zu machen, sind jedoch zwei Voraussetzungen zu erfüllen:

- 1. Alle Prüfungen müssen in BOSS erfasst sein.
- 2. Die Daten in BOSS müssen aktuell sein.

Beide Voraussetzungen sind mit einem relativ geringen Aufwand gut zu erreichen.

Die prüfungsbezogenen Daten werden von der Zentralen Prüfungsverwaltung so weiterverarbeitet, dass sich die Studieren später zu den entsprechenden Prüfungen anmelden können. Das System überprüft bei der Anmeldung, ob die ggf. notwendigen Vorleistungen (z. B. Studienleistungen) erbracht wurden. Ist dies nicht der Fall, ist eine Anmeldung des Studierenden nicht möglich.

Desgleichen zählt das System die Prüfungsversuche. Diese Funktion bildet die Vorgaben der Prüfungsordnung ab und ist im Rahmen der von der Hochschule im LABG 2009 / LABG 2016 übernommenen Berufszugangsprüfungen überaus hilfreich. Die festgelegte Zahl der Prüfungsversuche muss somit nicht an anderer Stelle dokumentiert werden.

Der folgende Leitfaden erklärt Ihnen, welche Funktionen BOSS hat und wie Sie diese nutzen können. Alle diese Funktionen z. B. Prüfungsmeldung, Noteneingänge usw. können von Ihnen selbsttätig durchgeführt werden. Es gibt aber an vielen Stellen Möglichkeiten die Aufgaben in einem Fach/einer Fakultät zu bündeln. Diese Punkte werden im Text besonders betont, da durch sie, je nach Beschaffenheit des Faches bzw. der Fakultät, Arbeitsprozesse optimiert werden können.

Darüber hinaus finden Sie die BOSS-Handreichung auch als Präsentation auf der Internetseite [https://www.tu-dortmund.de/beschaeftigte/lehre/pruefungen/,](https://www.tu-dortmund.de/beschaeftigte/lehre/pruefungen/) die den Umgang mit dem System grafisch unterstützt erklärt.

## 1. Voraussetzung für die Arbeit mit BOSS

Um mit BOSS arbeiten zu können, muss Ihr UniAccount freigeschaltet sein. Die Anmeldung läuft dann über Ihre UniMail-Kennung und das dazugehörige Passwort. Informationen zur Freischaltung Ihres UniAccounts und zu den Nutzungsmöglichkeiten finden Sie unter[: https://service.tu-dortmund.de/uniaccount.](https://service.tu-dortmund.de/uniaccount)

Für die Arbeit mit BOSS benötigen Sie daher kein zusätzliches Passwort. Sie melden sich im Portal https://www2.zul.tu-dortmund.de/qisserver/rds?state=user&type=0 mit Ihrer UniMail-Kennung und dem dazugehörigen Passwort an. Das Login als Prüfer muss eventuell von der Zentralen Prüfungsverwaltung einmalig freigeschaltet werden. Den Vordruck zur Prüferfreischaltung finden Sie hier: [https://www.tu](https://www.tu-dortmund.de/beschaeftigte/lehre/pruefungen/)[dortmund.de/beschaeftigte/lehre/pruefungen/.](https://www.tu-dortmund.de/beschaeftigte/lehre/pruefungen/)

# 2. Meldung von Prüfungen

Die Arbeit mit BOSS setzt die Meldung der Prüfungen an die Zentrale Prüfungsverwaltung vor dem Beginn des Semesters voraus. Dort wird der entsprechende Prüfungsorganisationssatz angelegt, der Voraussetzung für die Anmeldung der Studierenden und die spätere Notenverbuchung ist. Die Prüfungen können auch in gesammelter Form eingereicht werden. Formulare finden Sie unter[: https://www.tu](https://www.tu-dortmund.de/beschaeftigte/lehre/pruefungen/)[dortmund.de/beschaeftigte/lehre/pruefungen/](https://www.tu-dortmund.de/beschaeftigte/lehre/pruefungen/)

Sie können die Meldung der einzelnen Prüfungen pro Semester in Ihrem Fach/Ihrer Fakultät konzentrieren und als Liste an die Zentrale Prüfungsverwaltung weiterleiten. Eine solche Liste könnte z. B. von der Studienkoordinatorin/dem Studienkoordinator unterschrieben werden.

# 3. Prüfungsdokumentation in Lehreinheiten konzentrieren

Sie können die Berechtigung zur Eingabe der Ergebnisse Ihrer Prüfungen delegieren. Den entsprechenden Antrag finden Sie unter: [https://www.tu-](https://www.tu-dortmund.de/beschaeftigte/lehre/pruefungen/)

[dortmund.de/beschaeftigte/lehre/pruefungen/.](https://www.tu-dortmund.de/beschaeftigte/lehre/pruefungen/) Mit Hilfe dieses Formulars haben Sie die Möglichkeit, Ihre Berechtigung zur Arbeit mit BOSS für andere freischalten zu lassen. Sie müssen dazu Ihren UniAccount und Ihr Passwort nicht weitergeben. Die Zentrale Prüfungsverwaltung schaltet Account und Passwort der von Ihnen bestimmten Person für Ihre Prüfung frei.

Es stehen hierfür zwei Optionen zur Verfügung:

1. Sie gewähren einer Person den lesenden Zugriff. Dementsprechend kann die von Ihnen berechtigte Person die Prüfungslisten zwar einsehen, jedoch selbst keine Dateieingabe vornehmen. Ein solcher Zugriff kann z. B. die Vorbereitung von Klausuren durch die Bereitstellung von Prüfungslisten oder Vorbereitung

von mündlichen Prüfungen durch die Bereitstellung von Protokollbögen erleichtern.

2. Sie gewähren einer Person über den lesenden Zugriff hinaus die Berechtigung zur Noteneingabe.

#### 4. Einzelne Funktionen

#### 4.1 Das Portal

Hier kommen Sie zur Startseite von BOSS:

[https://www.boss.uni-dortmund.de](https://www.boss.uni-dortmund.de/)

Geben Sie Ihren Benutzernamen (=UniMail-Kennung) und Ihr UniMail-Passwort ein und klicken Sie auf "Anmelden".

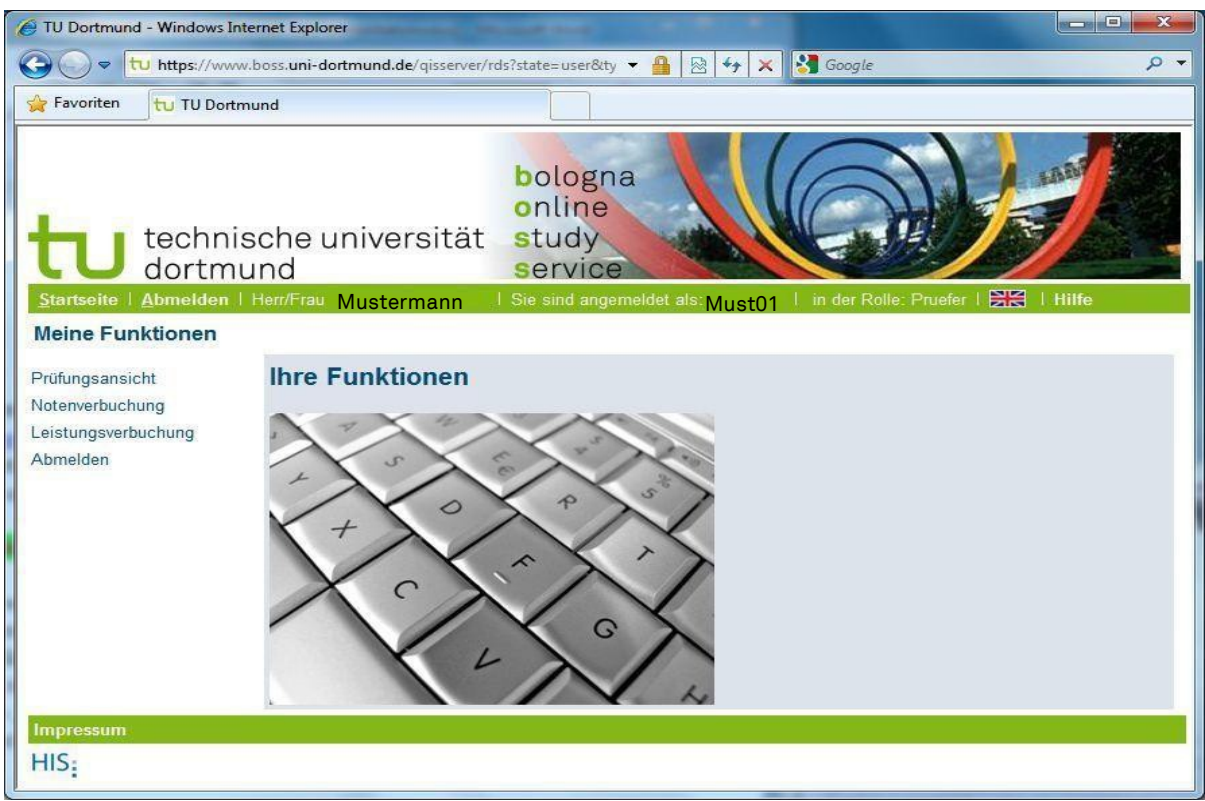

In der Statuszeile sehen Sie, in welcher Funktion Sie angemeldet sind (i. d. R. als Prüfer). An der linken Seite finden Sie unter "Meine Funktionen" Arbeitsoptionen.

Hinweis: Bitte melden Sie sich nach der Arbeit mit BOSS ab, indem Sie auf "Abmelden" klicken. Auf diese Weise schützen Sie Ihre Daten zuverlässig vor einem unberechtigten Zugriff. Falls Sie dies vergessen oder aber Ihre Arbeit mit BOSS längere Zeit unterbrechen, werden Sie nach 30 Minuten automatisch abgemeldet.

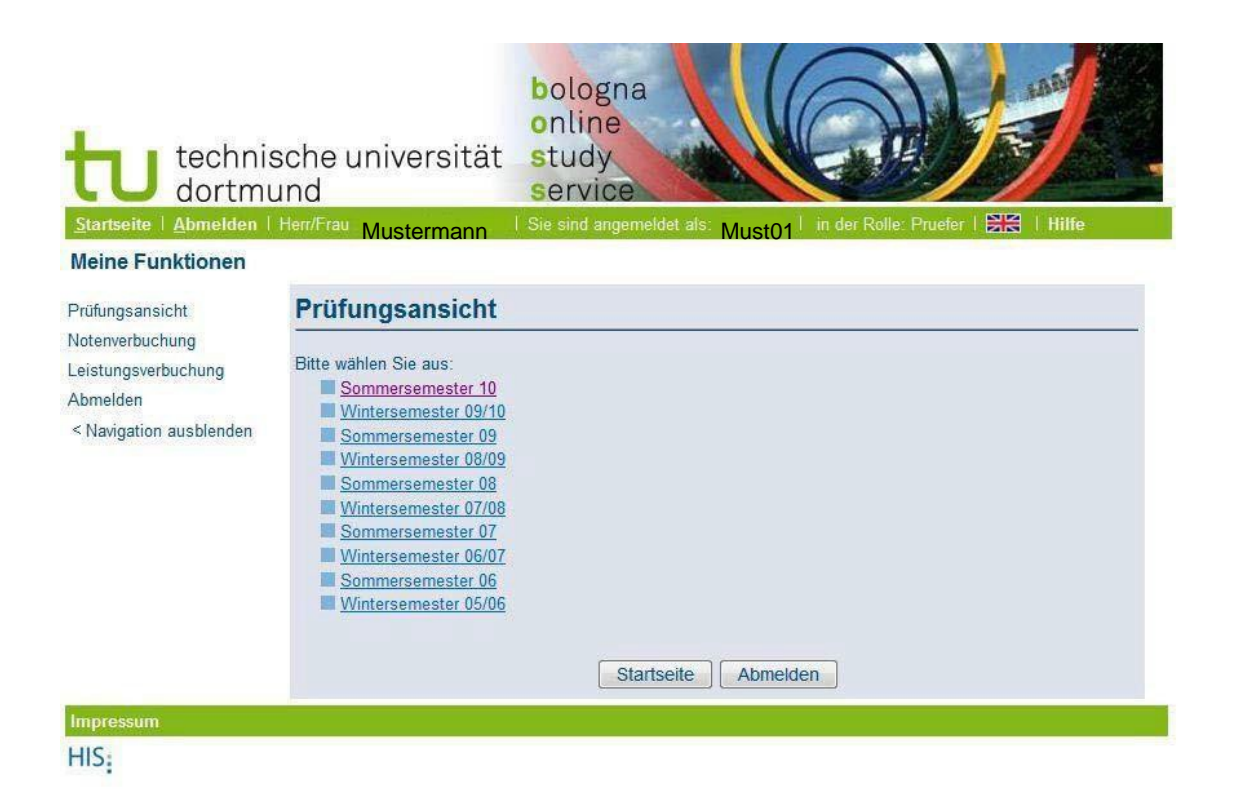

Hier sehen Sie die Option "Prüfungsansicht". Sie bekommen eine Liste der Semester, in denen Prüfungen auf Ihren Namen eingetragen sind. Wenn Sie nun auf eines der Semester klicken, bekommen Sie die Liste Ihrer Prüfungen in dem ausgewählten Semester:

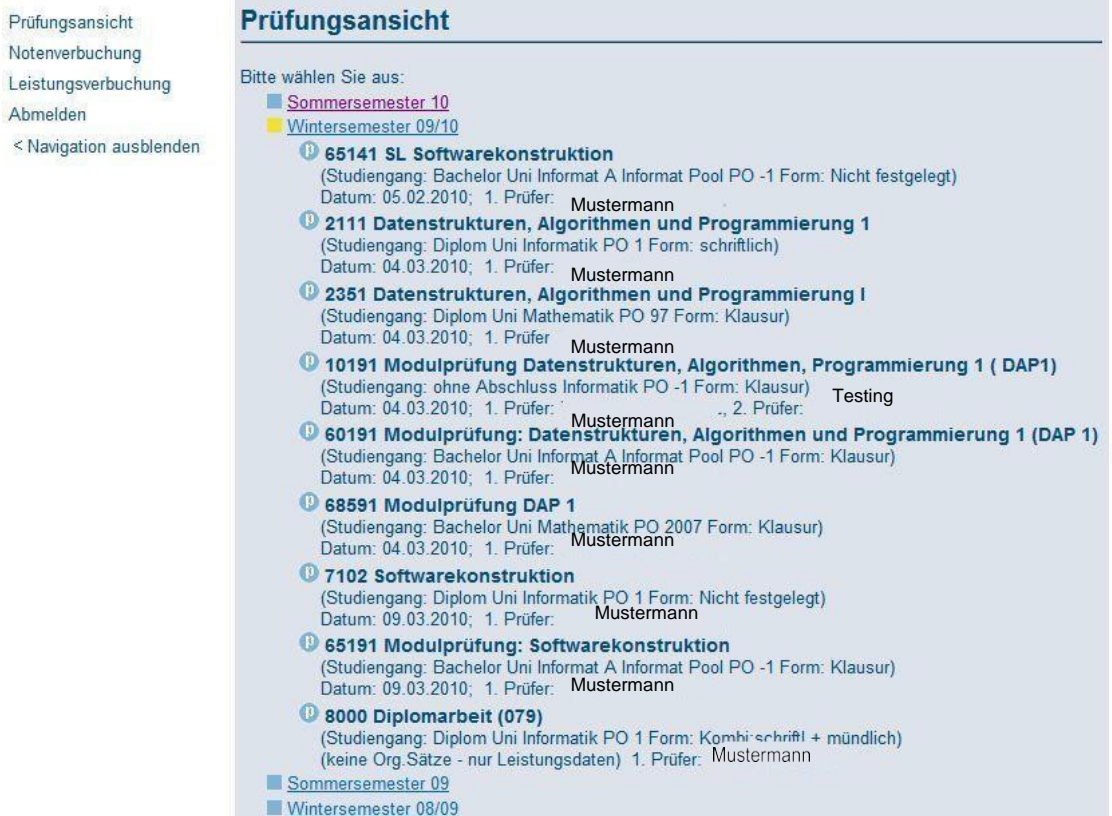

## 4.2 Funktionen der Prüfungsansicht

- Erzeugen von Prüfungslisten für Klausuren und Aufsichtspersonen
- Erzeugen von Protokollbögen

Nun sehen Sei Ihre Prüfungen im gewählten Semester mit Prüfungsnummer, Studiengang (Modul), Prüfungsordnung (PO), Namen der/des Prüfenden und Prüfungsform. Es kann durchaus sein, dass eine für Sie einheitliche Prüfung mehrfach auftaucht, weil die Prüfung im Kontext der verschiedenen POen unterschiedlichen Regelungen unterliegt (Art der Notengebung, Anzahl der Leistungspunkte (LP), etc.) und daher für die Zentrale Prüfungsverwaltung für jeden Studiengang getrennt behandelt werden muss. Unter Umständen sind in der Zentralen Prüfungsverwaltung für Ihre Prüfung auch mehrere Teams zuständig.

Wenn Sie nun eine der Prüfungen durch Mausklick anwählen, wird eine Liste der Prüflinge angezeigt, die sich zur Prüfung angemeldet haben. Diese Liste können sie z. B. in Excel exportieren und in die Excel- Tabelle die entsprechenden Ergebnisse eintragen, die später von Ihnen oder einer von Ihnen berechtigten Person in das System importiert oder eingetragen werden können.

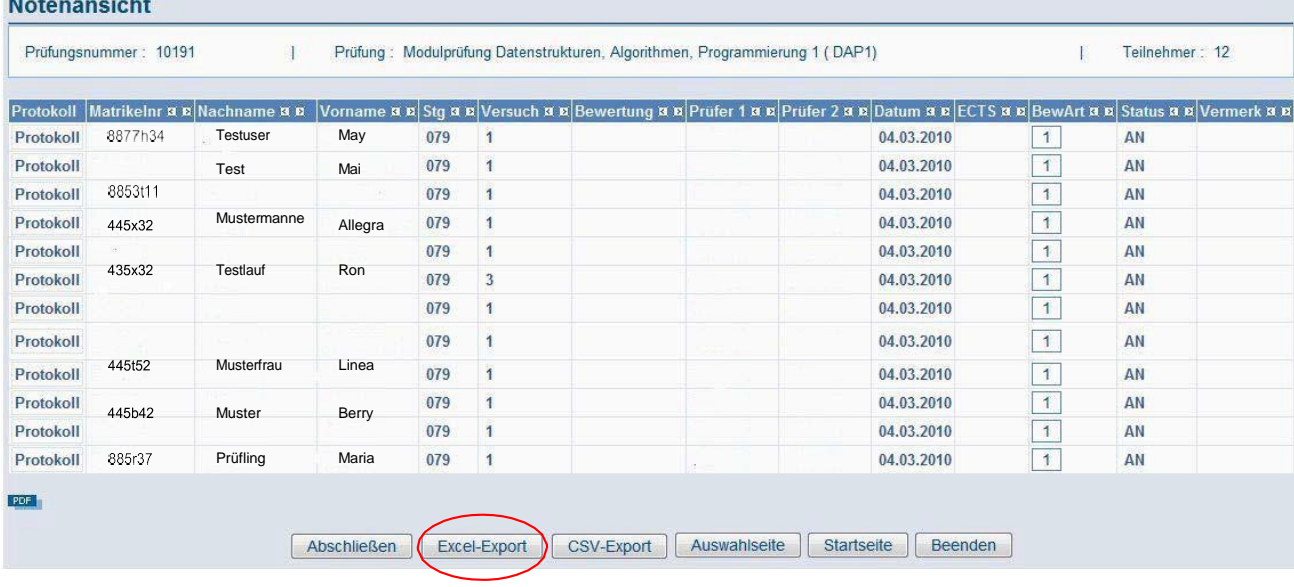

Klicken Sie dazu auf den entsprechenden Button unten:

Es sind folgende Daten der Studierenden sichtbar:

Matrikelnummer, Nachname, Vorname, Studiengang (Stg), Versuchszählung, Bewertung (auszufüllen unter der Arbeitsoberfläche "Notenverbuchung"), Prüfer 1 und 2 sowie das Datum der Prüfung. Im Falle von mündlichen Prüfungen können Sie durch einen Mausklick auf "Protokoll" einen Protokollbogen generieren.

### 4.3 Notenverbuchung

Unter der Ansicht "Notenverbuchung" befindet sich die Liste der angemeldeten Prüflinge pro Prüfung. Mit dieser Funktion können Sie Noten eintragen.

Im Unterschied zur Prüfungsansicht können Sie jedoch nun in der Spalte "Bewertungen" die Ergebnisse der Prüfung eintragen. Die Noten müssen dreistellig eingegeben werden,

300 entspricht der Note 3,0, 130 entspricht der Note 1,3 usw. Ist eine Prüfung nicht bestanden tragen sie "500" ein, ist ein Studierender nicht erschienen tragen Sie bitte "NE" ein. Bei unbewerteten Leistungen tragen Sie 000 (=bestanden) oder 500 (=nicht bestanden) ein. Sollte der Zentralen Prüfungsverwaltung ein Attest vorliegen, wird hier der Eintrag entsprechend korrigiert. Bei einem Täuschungsversuch tragen Sie bitte TA ein, melden dies aber bitte auch unverzüglich der Zentralen Prüfungsverwaltung, da der Studierende Anrecht hat, dazu Stellung zu nehmen. Sollte die Zentrale Prüfungsverwaltung bereits ein Attest eingetragen haben, erscheint der Studierende nicht mehr in der Liste "Notenverbuchung", sondern nur noch in der "Prüfungsansicht".

Sie können die Noteneingabe unterschiedlich vornehmen:

### Möglichkeit 1:

Sie geben die Ergebnisse einer abgeschlossenen Prüfung direkt in der "Notenverbuchung" in der Spalte "Bewertungen" ein. Bei zahlreichen Eintragungen empfiehlt es sich zwischendurch zu speichern. Spätestens nachdem Sie alle Ergebnisse eingetragen haben, müssen Sie auf "speichern" klicken, sonst gehen alle nicht gespeicherten Noten verloren, wenn Sie das Programm verlassen. Wenn die Verarbeitung erfolgreich war, werden die verbuchten Datensätze grün gekennzeichnet, etwaige Fehler werden orange markiert und für jeden verbuchten Datensatz in der rechten Spalte ein "Kommentar" ausgegeben.

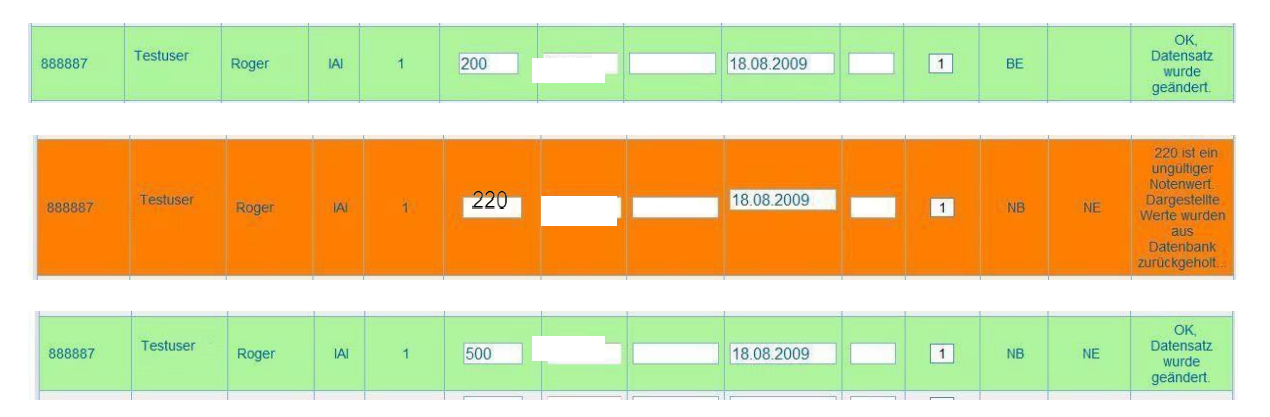

Hinweis: Der Speichervorgang benötigt ca. 1 Sekunde pro Datensatz.

Wenn alle Ergebnisse der Prüfung komplett eingegeben sind und Sie die Ergebnisse durch speichern gesichert haben, klicken Sie auf den Schriftzug "PDF". Die erzeugte Prüfungsliste schicken Sie bitte unterschrieben zur rechtsverbindlichen Dokumentation an die Zentrale Prüfungsverwaltung. Danach beenden Sie den Vorgang der Noteneingabe mit dem Button "Abschließen". Die Daten werden an die Zentrale Prüfungsverwaltung übermittelt und Sie können die Liste nicht mehr ändern. In Ausnahmefällen z. B. bei Bewertungsfehlern setzten Sie sich bitte mit der Zentralen Prüfungsverwaltung in Verbindung.

## Möglichkeit 2:

Wenn Sie die Note z. B. bei mündlichen Prüfungen mit dem Laptop direkt nach Bekanntgabe der Note eingeben möchten, können Sie das im gleichen Verfahren vornehmen, müssen jedoch zeitnah nach jeder Noteneingabe den Button "Speichern" anklicken.

#### Möglichkeit 3:

Notenverbuchung durch Excel-Export bzw. -lmport

Voraussetzung: Bevor Sie die entsprechende Prüfung abnehmen, wählen Sie die Arbeitsansicht "Notenverbuchung" in BOSS und öffnen die entsprechende Prüfung per Mausklick. Wählen Sie nun den Button "Excel-Export". Die Prüfungsliste wird in Excel exportiert. Für den erneuten Gebrauch der Excel-Liste in BOSS ist es wichtig, weder den Namen noch die Spalten der Tabelle zu verändern. Um die Übersichtlichkeit während der Bearbeitung zu erhalten, können Sie in Excel natürlich jederzeit Spalten ein- und ausblenden.

In die Spalte "Bewertung" tragen Sie die Ergebnisse der Prüfung ein. Wenn alle Ergebnisse vorliegen, melden Sie sich erneut in BOSS an und wählen die Funktion "Notenverbuchung" und anschließend die Prüfung, deren Ergebnisse Sie in die Excel-Datei eingetragen haben. Nun klicken Sie auf den Button "Durchsuchen" und wählen die zuvor exportierte Excel-Datei in der Sie die Ergebnisse eingetragen haben. Klicken Sie nun auf "hochladen". Die Excel-Datei wird nun von BOSS übernommen. Klicken Sie den Button "Speichern" um die Daten zu sichern. Danach wählen Sie per Mausklick den Schriftzug "PDF" aus. Die Prüfungsliste wird nun als PDF-Datei generiert. Bitte senden Sie diese Liste zur rechtsverbindlichen Dokumentation der Zentralen Prüfungsverwaltung.

Schließen Sie die Notenverbuchung mit dem Button "Abschließen" ab. Sie haben Ihre Eingabe nun verbindlich abgeschlossen und können sich die Liste der Prüfungen nur noch unter der "Prüfungsansicht" anzeigen lassen. Eine Veränderung der Bewertung ist nicht mehr möglich.

In Ausnahmefällen z. B. bei Bewertungsfehlern setzen Sie sich bitte mit der Zentralen Prüfungsverwaltung in Verbindung.

### 5. Leistungsverbuchung

Mit dieser Funktion können Studienleistungen, die i. d. R. unbegrenzt wiederholbar sind, dokumentiert werden. Diese Funktion kann nur in Rücksprache mit der Prüfungsverwaltung genutzt werden. Generell ist eine Handhabe wie bei Teilleistungen oder Modulprüfungen möglich (s. o.). Sie ist ausschließlich zur Dokumentation von Studienleistungen und ausgewählten Prüfungen geeignet, bei denen eine Anmeldung nicht notwendig oder aus organisatorischen Gründen nicht möglich ist. Dies sollte allerdings für Regel-Prüfungen nicht in Frage kommen.

Das Bestehen der Studienleistung muss i. d. R. dokumentiert werden, um die ordnungsgemäße Abnahme der Modulprüfung zu gewährleisten.

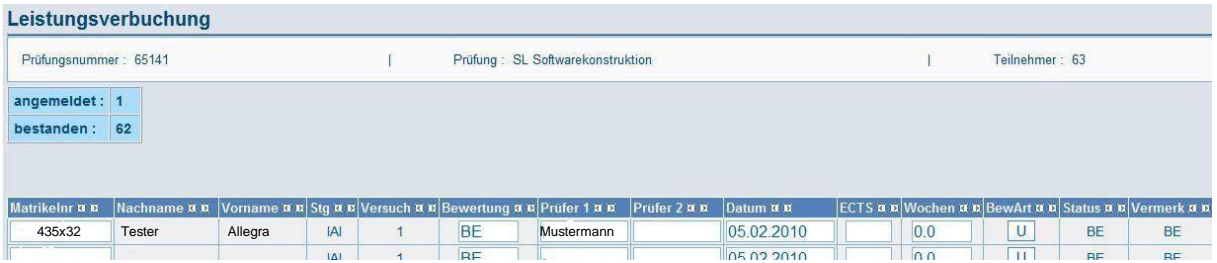

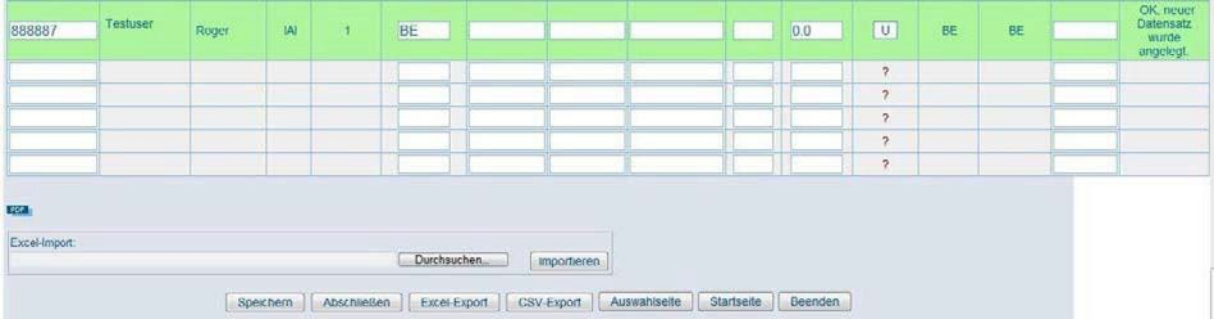

Wenn Sie die entsprechende Veranstaltung, für die Sie die Studienleistung eintragen wollen, ausgewählt haben, erscheint eine leere Tabelle. Tragen Sie hier die Matrikelnummer der Studierenden mit den entsprechenden Ergebnissen ein. Wenn Sie "BewArt" anklicken, erhalten Sie eine Legende, die Aufschluss über die Eintragung gibt. Speichern Sie Ihre Eingaben abschließend und klicken Sie danach auf "PDF". Drucken Sie die Datei aus und senden diese Liste unterschrieben an die Zentrale Prüfungsverwaltung. Klicken Sie auf "Abschließen". Sie können nun keine Veränderungen mehr vornehmen. In Ausnahmefällen wenden Sie sich bitte an die Zentrale Prüfungsverwaltung.

Studienleistungen können auch über LSF dokumentiert werden, Informationen dazu finden Sie hier:<https://www.tu-dortmund.de/beschaeftigte/lehre/lsf/>

Ihre Ansprechpartner für studiengangsspezifische Fragen finden Sie hier: [https://www.tu-dortmund.de/studierende/im](https://www.tu-dortmund.de/studierende/im-studium/pruefungsangelegenheiten/ansprechpersonen-kontakt/)[studium/pruefungsangelegenheiten/ansprechpersonen-kontakt/](https://www.tu-dortmund.de/studierende/im-studium/pruefungsangelegenheiten/ansprechpersonen-kontakt/)

Bei Fragen zu Rechtevergabe für das BOSS-System, wenden Sie sich bitte an: Frau Lidija Tesche, Zentrale Prüfungsverwaltung, Tel.: 4154 [zentralepruefungsverwaltung@tu-dortmund.de](mailto:zentralepruefungsverwaltung@tu-dortmund.de)

Bei technischen Fragen wenden Sie sich bitte an: Herrn Christof Veltmann, ITMC, Tel.: 7231, christof.veltmann@tu-dortmund.de